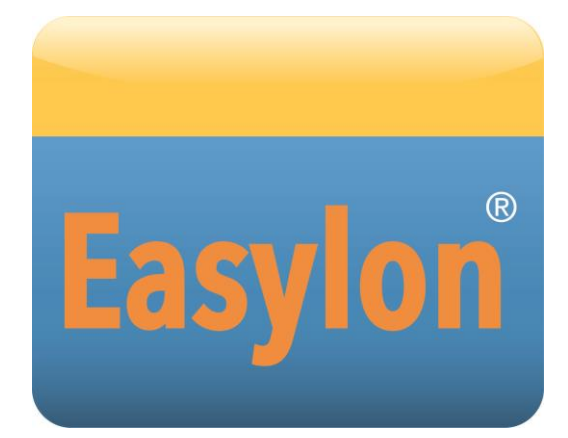

# **USB Interface+ Handbuch**

Gesytec GmbH Pascalstr. 6 D-52076 Aachen

Tel.  $+$  (49) 24 08 / 9 44-0 Fax + (49) 24 08 / 94 4-100 email: info@gesytec.de [www.gesytec.de](http://www.gesytec.de/)

Dok. ID: LVU/UserDoc/LVU\_Manual-DE-v1.4.docx, Version v1.4 vom 2.7.2014

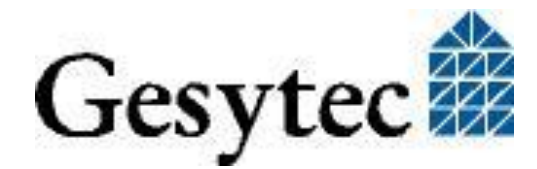

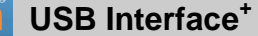

# Dieses Handbuch …

 $\ldots$  gibt Ihnen alle nötigen Informationen, um das Easylon® USB Interface<sup>+</sup> effizient zu nutzen.

Dieses Handbuch behandelt ausschließlich die Handhabung der Interfacekarte. Es wird weder auf die Echelon® LONWORKS Technologie, respektive auf Einzelheiten der dem Produkt zu Grunde liegenden Norm DIN EN 14908, eingegangen, noch wird das Echelon Microprocessor Interface Program (MIP) erklärt. Die Treiber der Interfacekarte wurden gemäß der Spezifikation der Firma Echelon und der o. g. Norm entwickelt. Auch sie werden hier nicht im Detail behandelt. Ausführliche Informationen zur LONWORKS Technologie finden Sie in den Dokumentationen der Firma Echelon. Insbesondere hilfreich für die Entwicklung von Applikationen, die eine Easylon Interfacekarte verwenden, dürfte Echelons "LONWORKS Host Application Programmer's Guide" für Sie sein.

Nach einer kurzen Vorstellung des Easylon USB Interface<sup>+</sup> in Kapitel 1 beschreibt Kapitel 2 die nötigen Schritte zur Installation.

Kapitel 3 gibt eine ausführliche technische Beschreibung.

Kapitel 4 gibt Ihnen Information zur Verwendung des Interface<sup>+</sup> als virtuellem MIP Netzwerkknoten.

Diese Dokumentation kann jederzeit ohne Ankündigung geändert werden. Gesytec übernimmt keinerlei Verantwortung für Fehler oder Ungenauigkeiten in dieser Dokumentation und etwaige sich daraus ergebende Folgen.

Gesytec sowie deren Repräsentanten und Mitarbeiter haften in keinem Fall für etwaige Defekte, indirekt verursachte oder aus dem Gebrauch folgenden Schäden, die aufgrund der Verwendung oder der Nichtanwendbarkeit der Software oder der begleitenden Dokumentation entstehen.

Easylon ist ein registriertes Warenzeichen der Gesytec GmbH.

Echelon, LON, LONWORKS und NEURON sind registrierte Warenzeichen der Echelon Corporation. Windows und Windows CE sind eingetragene Warenzeichen der Firma Microsoft. Andere Namen können eingetragene Warenzeichen der entsprechenden Firmen sein.

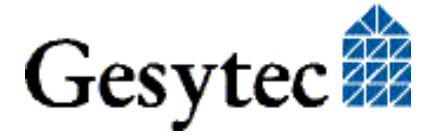

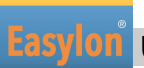

# Easylon USB Interface<sup>+</sup> Handbuch

# Inhalt

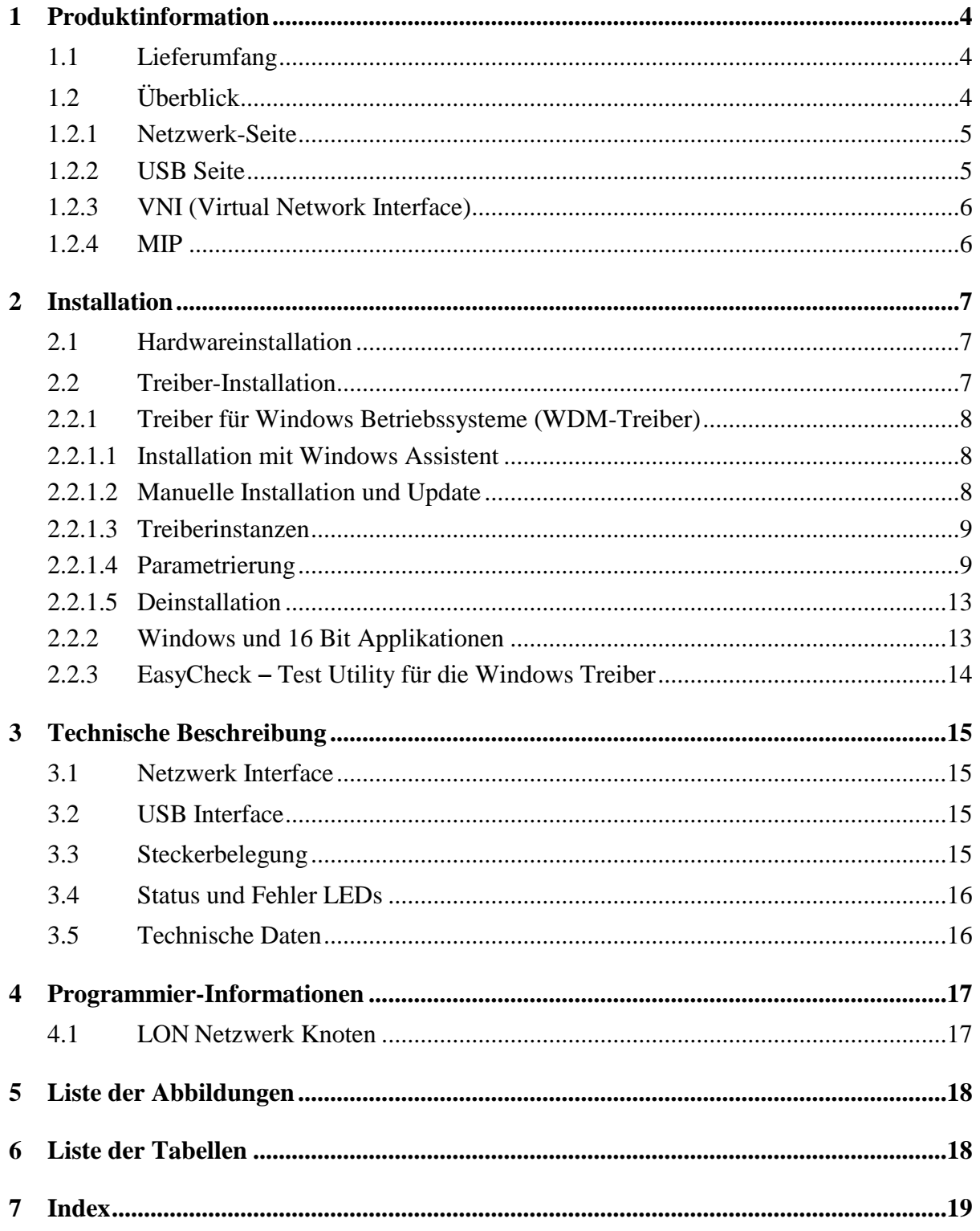

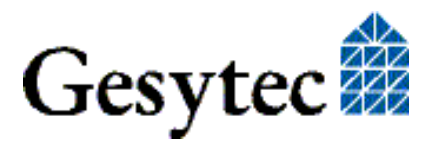

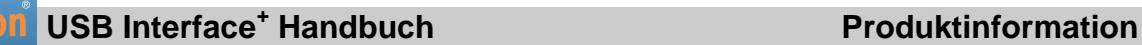

# **Produktinformation**

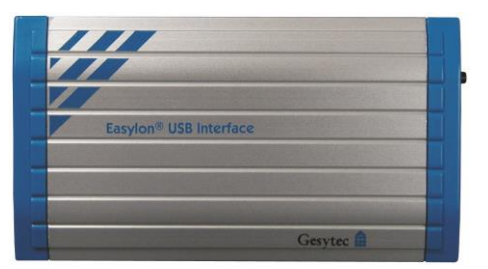

**Bild 1-1** Easylon USB Interface+

# <span id="page-3-0"></span>1.1 Lieferumfang

- Interfacemodul
- Montageanleitung
- USB Kabel
- Installations- und Dokumentations-CD mit
	- Netzwerktreiber für 32- und 64-Bit Versionen von Windows<sup>1</sup> XP, Vista, 7, 8, Server 2003, 2008, 2008 R2, 2012
	- Easylon RNI Software für den Fernzugriff auf LonWorks
	- EasyCheck Utility für die Easylon Interfaces
	- WLDV32.DLL für Windows
	- Dokumentation

# 1.2 Überblick

Das Easylon USB Interface<sup>+</sup> ist ein Schnittstellenmodul zur Verbindung zwischen einem PC und Netzwerken in LN Technologie. Es entspricht den Vorgaben der Norm DIN EN 14908. Das Modul stellt bis zu acht logische Treiberschnittstellen zur Verfügung. Es wird ein FTT-10 Transceiver für Verwendung in Free Topology (TP/FT) Netzen eingesetzt.

Als Easylon Interface+ stellt das Modul bis zu acht logische Treiberschnittstellen zur Verfügung und ermöglicht den parallelen Zugriff mehrerer Applikationen vom PC auf das Netzwerk, entweder im MIP oder LNS kompatiblen Modus.

 $1$  Auf Anfrage ist auch ein Linux Treiber im Source Code verfügbar

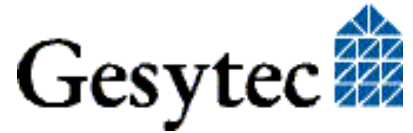

1

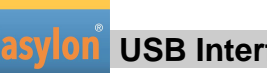

#### **Easy Interface**<sup>+</sup> **Handbuch Produktinformation**

### **1.2.1 Netzwerk-Seite**

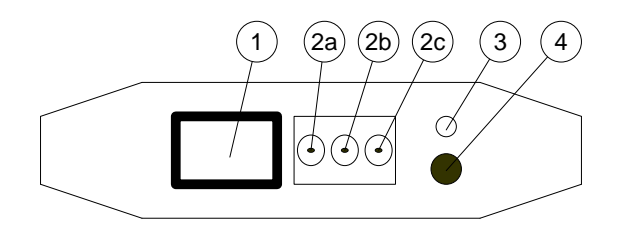

#### <span id="page-4-0"></span>**Bild 1-2 Stecker und LEDs auf der Netzwerk Seite**

- (1) RJ-45 (Pin 1 und 2: Netzwerk, 7 GND)
- (2) Steck-Schraubklemme (2a) Schirm, (2b) und (2c) Netz
- (3) Status LED (gelb)
- (4) Service Taster

Das Easylon USB Interface<sup>+</sup> verfügt über Service Taster und Status LED, die den Netzwerkverkehr anzeigt. Die Netzwerk-Schnittstelle ist parallel auf zwei Anschlussbuchsen gelegt, die alternativ benutzt werden können:

- RJ45 Buchse
- 3polige Steck- Schraubklemme

### **1.2.2 USB Seite**

Auf der USB Seite befindet sich der USB Stecker. Daneben sind eine rote und eine grüne LED. Die grüne Status LED blinkt im Normalbetrieb des Easylon USB Interface, die rote Fehler LED zeigt eventuelle Gerätefehler an und blinkt beim Laden der Firmware. Sind beide LEDs aus, ist das Easylon USB Interface<sup>+</sup> nicht betriebsbereit.

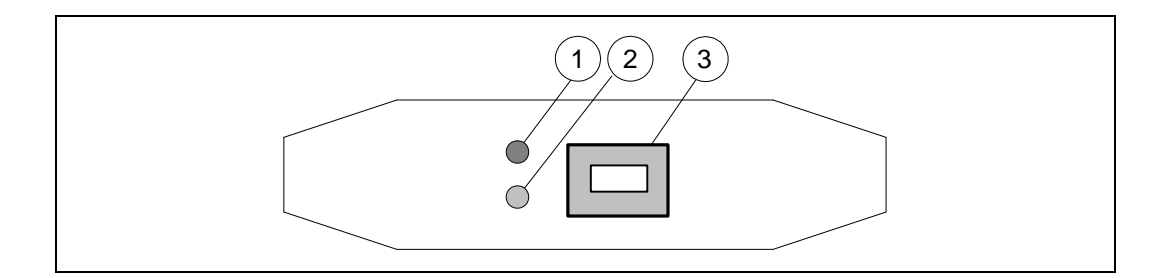

#### <span id="page-4-1"></span>**Bild 1-3 Stecker und LEDs auf der USB Seite**

- (1) Fehler LED (rot)
- (2) Status LED (grün)
- (3) USB Buchse

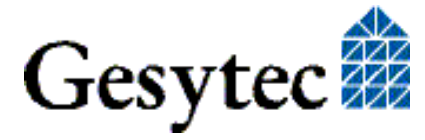

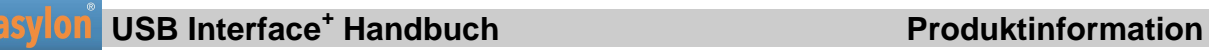

### **1.2.3 VNI (Virtual Network Interface)**

Easylon Interfaces<sup>+</sup> sind sogenannte Virtual Network Interfaces (VNI). Mit VNI wurde seitens Echelon ein transparenter Modus der LON Interfaces eingeführt. In diesem erfolgt keine Vorverarbeitung der LonTalk Pakete auf dem Interface. Vielmehr hat der PC einen kompletten Zugriff auf das LON Netzwerk, PC Anwendungen können nun alle Pakete empfangen und auch senden. VNI vermeiden etliche Einschränkungen von Netzwerkinterfaces mit MIP oder NSI Firmware, sie stellen eine höhere Performance zur Verfügung. Die Easylon Interfaces<sup>+</sup> sind voll kompatibel zu den VNI Interfaces von Echelon und können problemlos mit LNS basierter Software wie dem LonMaker für Windows eingesetzt werden.

#### **1.2.4 MIP**

Der auf herkömmlichen LON Interfaces verwendete Neuron Chip benötigt eine Firmware für die Interfacefunktionalität. Den ursprüngliche de facto Standard stellte die MIP Firmware dar, auf deren Funktionalität bis heute noch viele Anwendungen beruhen. In der MIP Firmware werden die Layer 3–5 des LonTalk Protokolls realisiert. Dies sind die Adressierungs- und Protokollsicherungsschichten. Mit den zu den Easylon Interfaces<sup>+</sup> gelieferten Treibern ist die Emulation von bis zu 8 MIP Interfaces pro realer Baugruppe möglich. Mit einem Easylon Interface+ können also bis zu acht konventionelle MIP Interfaces ersetzt werden.

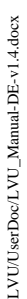

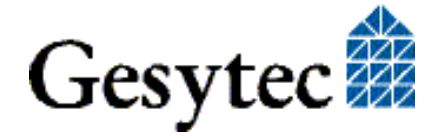

**Easylon USB Interface<sup>+</sup> Handbuch Installation**

# 2 Installation

Bitte prüfen Sie zunächst den Lieferumfang. Sie müssen das Easylon Interface, ein USB Kabel und eine Installations-CD mit Treiber und Dokumentation haben.

## 2.1 Hardwareinstallation

Verbinden Sie das mitgelieferte USB Kabel mit einem USB Anschluss des PC und dem USB Anschluss des Easylon USB Interface<sup>+</sup> (s. Bild 1.3, (3)). Die Anschlüsse sind auf der Geräteunterseite gekennzeichnet (vgl. Bild 1.2).

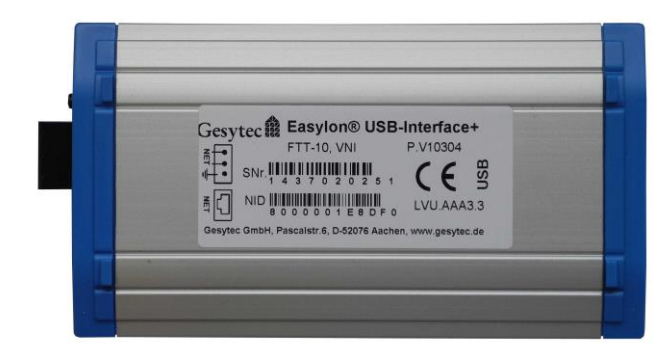

**Bild 2-1 Geräterückseite**

<span id="page-6-0"></span>Anschließend an die in folgenden beschriebene Treiberinstallation verbinden Sie das Easylon USB Interface mit dem LonWorks Netzwerk. Dafür kann entweder der RJ45 Stecker oder der Steck-Schraubanschluss des Easylon USB Interface verwendet werden (vgl. Bild 1.2, (1), (2)).

## 2.2 Treiber-Installation

Für die Easylon Interfacekarten stehen Treiber unter verschiedenen Betriebssystemen zur Verfügung. Aktuell sind dies Windows XP, Vista, 7 und 8 sowie die Windows Server Betriebssysteme 2003, 2008, 2008 R2 und 2012. Die Treiber der Easylon Interfaces sind für die 32-Bit und 64-Bit Versionen der genannten Betriebssysteme verfügbar. Aktualisierte Versionen der Treiber finden Sie im Internet auf den Easylon Support Seiten der Gesytec: [www.gesytec.de.](http://www.gesytec.de/) Die Installation ist in den folgenden Abschnitten beschrieben:

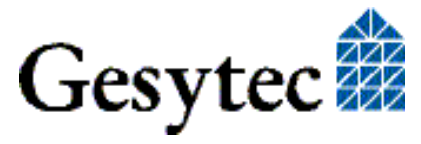

LVU/UserDoc/LVU\_Manual-DE-v1.4.docx

LVU/UserDoc/LVU\_Manual-DE-v1.4.docx

**Easylon USB Interface<sup>+</sup> Handbuch Installation**

Windows Betriebssysteme Kapitel [2.2.1](#page-7-0)

16-Bit Treiber unter 32-Bit Windows Kapitel [2.2.2](#page-12-0)

In diesem Kapitel finden Sie auch Erläuterungen zur Testprogramm "Easy-Check", sowie zum Einbinden des 32-Bit Treibers zu einer 16-Bit Applikation.

Die Benutzerführung der Treiber CD bietet verschiedenen Möglichkeiten der Auswahl von Treiber und Dokumentation. Der Start des Setups für das jeweilige Betriebsystem und die vorliegende Interfacekarte ist jedoch ebenso direkt von der CD aus möglich.

#### <span id="page-7-0"></span>**2.2.1 Treiber für Windows Betriebssysteme (WDM-Treiber)**

Dieser Abschnitt beschreibt die Installation und das Setup des Treibers für die Easylon Interface Karten unter den genannten Windows Betriebssystemen ab Windows XP.

Das Setup Programm benutzt für alle Betriebssysteme den gleichen WDM-Treiber (Windows Driver Model).

Hinweise Prinzipiell bestehen für die Installation die Möglichkeiten den Windows Assistenten zu benutzen oder eine manuelle Installation mit dem Programm FastUpd.exe vorzunehmen. Letztere Möglichkeit führt mit wenigen Klicks zum Ziel. Dies ist insbesondere bei Systemen ab Windows 7 zu empfehlen oder dann, wenn mehrere Treibeinstanzen installiert werden sollen.

Zum Schluss wird die De-Installation des Treibers erklärt.

#### **2.2.1.1 Installation mit Windows Assistent**

Nachdem Sie das USB Gerät angeschlossen haben, findet es Windows und startet den Hardwareassistenten.

Sofern Windows den Treiber (auf der eingelegten CD) nicht automatisch findet oder der Treiber auf einem anderen Laufwerk liegt, wählen Sie dort bitte aus dem Verzeichnis "LvxLvu" als Setup-Datei "LvxLvu.inf" und als Treiber "Gesytec Lvuwdm Driver" aus.

### **2.2.1.2 Manuelle Installation und Update**

Am einfachsten installieren Sie den Treiber, indem Sie den Hardwareassistenten ignorieren. Starten Sie stattdessen direkt

**FastUpd.exe** oder **FastUpd64.exe**<sup>2</sup>

1

2 Bei 64-Bit Systemen

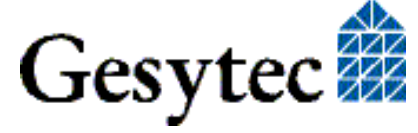

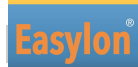

aus dem Verzeichnis "LvxLvu" auf der CD-ROM.

Dasselbe Programm verwenden Sie, um einen bereits vorhandenen Treiber zu aktualisieren.

#### <span id="page-8-0"></span>**2.2.1.3 Treiberinstanzen**

Der Treiber besteht aus einem Basis-Treiber für die eigentliche Hardware "LVU*x*-y"<sup>3</sup> und aus bis zu 8 logischen VNI-Treibern "LVU*x*-y-Vniz" bzw. bis zu 8 logischen MIP-Treibern "LVU*x*-y-Mipz". Diese logischen Treiber können wie unabhängige Netzwerk Interfaces angesprochen werden.

Für jede logische Treiber Instanz wird eine Node-ID vergeben (entspricht der eindeutigen Neuron ID normaler LON Knoten), wobei VNI- und MIP-Treiber mit der gleichen Endziffer *z* die gleiche Node-ID erhalten. Je Interface Hardware stehen maximal 8 Node-IDs zur Verfügung.

#### **2.2.1.4 Parametrierung**

Die Einstellungen der Betriebsbedingungen des Easylon Interface können im Geräte-Manager parametriert werden.. Insbesondere ist dies bei Verwendung mehrerer Treiber Instanzen erforderlich. Dazu wählen Sie im Geräte-Manager unter "LON Adapters" das entsprechende Easylon Interface aus und betrachten dessen Eigenschaften:

<u>.</u>

<sup>3</sup> x gibt dabei die Nummer des USB Hostcontrollers an, y die Portnummer am USB-Root-Hub. Falls weitere externe Hubs kaskadiert wurden, so werden auch noch die Portnummern der externen Hubs hinzugefügt.

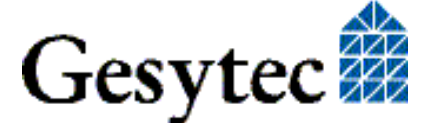

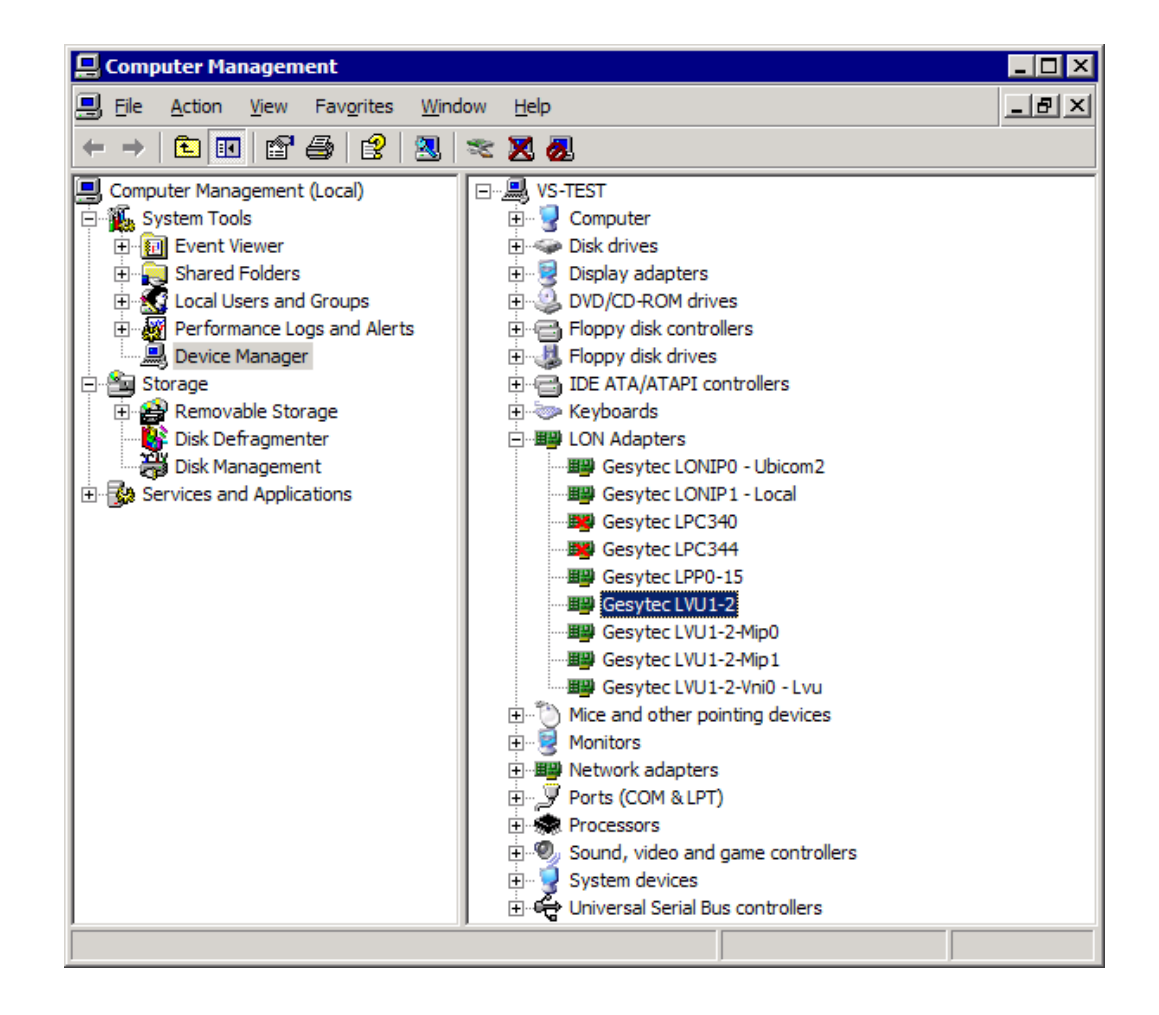

Unter "Erweiterte Einstellungen" finden Sie dann Möglichkeiten zur Parametrierung der Interfacekarte. Parameter für die Interfacekarte:

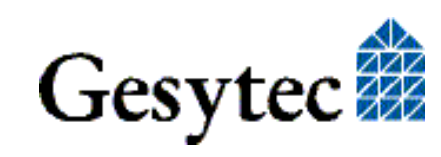

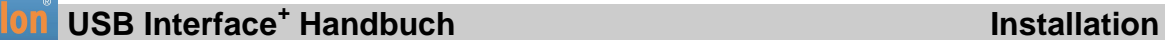

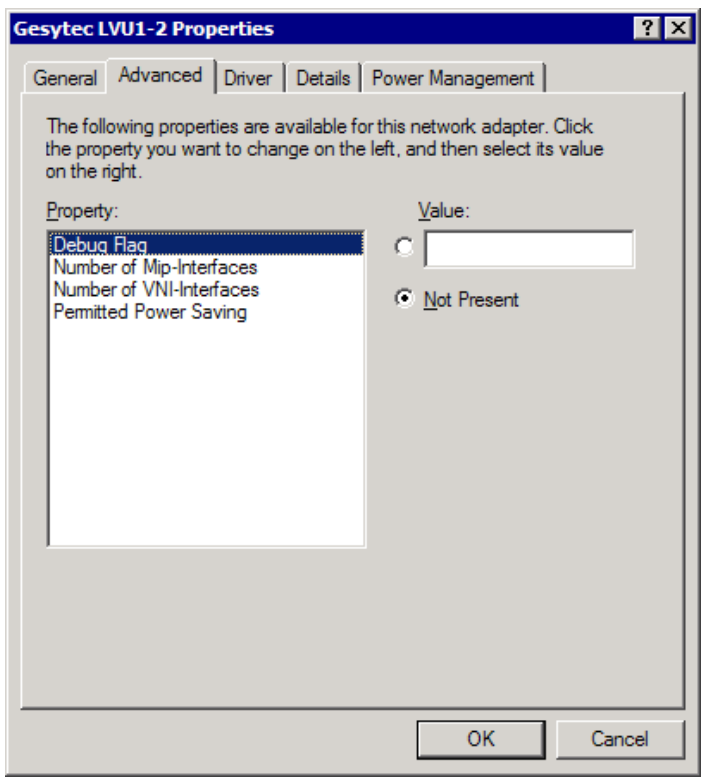

#### **Debug Flag**

Dieser Wert umfasst ein DWORD in hexadezimaler Notation von verschiedenen Flags zu Debug Zwecken. Es steht normalerweise auf  $0 (=$  "nicht vorhanden"). Durch Setzen der einzelnen Bits können bestimmte Debug Features eingeschaltet werden. Derzeit sind die Bits 1 und 3 benutzt.

- Bit 1: Die Telegramme an der Schnittstelle PC Interfacekarte werden über Debug Output angezeigt.
- Bit 3: Es wird Öffnen (CREATE) und Schließen (CLOSE) des Treibers über Debug Output angezeigt.
- Hinweis: Der Debug Output kann z.B. mit dem Programm DebugView angezeigt werden, welches unter [www.sysinternals.com](http://www.sysinternals.com/) frei erhältlich ist.

#### **Number of Mip-Interfaces**

Hier kann die Anzahl der virtuellen Mip-Interfaces eingestellt werden  $(0 - 8)$ ,  $default = 2$ ).

#### **Number of VNI-Interfaces**

Hier kann die Anzahl der virtuellen VNI-Interfaces (Interfaces<sup>+</sup>) eingestellt werden  $(0 - 8$ , Default = 1).

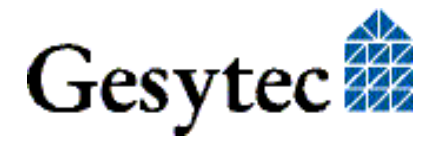

LVU/UserDoc/LVU\_Manual-DE-v1.4.docx

LVU/UserDoc/LVU\_Manual-DE-v1.4.docx

**11/19**

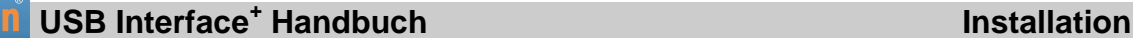

**ACHTUNG** Es werden 8 Node-IDs pro Karte vergeben. Diese müssen unter den Applikationen die die Karte als MIP-Interface oder VNI-Interface nutzen geeignet aufgeteilt werden. Sollte z. B. eine VNI-Applikation auf der Instanz LVU*x-y*-Vni0 die Node-ID der Karte benutzen, so darf nicht gleichzeitig auch eine MIP-Applikation die Instanz LVU*x-y*-Mip0 benutzen.

> VNI-Applikationen (z. B. LNS) erzeugen üblicherweise intern eine eigene Node-ID, die nicht in dieser Zählung berücksichtigt werden muss. Dann können auch mehr als 8 Applikationen das Schnittstellenmodul gemeinsam nutzen.

#### **Permitted Power Saving**

Normalerweise erlaubt die Easylon Interfacekarte bei laufenden Applikationen sowohl den Standby Modus (Standby) als auch den Ruhezustand (Hibernate). Unter bestimmten Bedingungen kann es jedoch unerwünscht sein, wenn der Rechner bei laufenden LON-Applikationen in den Ruhezustand oder Standby Modus geht. In diesen Fällen können Ruhezustand (Auswahl: Standby) oder Ruhezustand und Standby Modus (Auswahl: None) unterbunden werden.

#### **Parameter für logische Treiber**

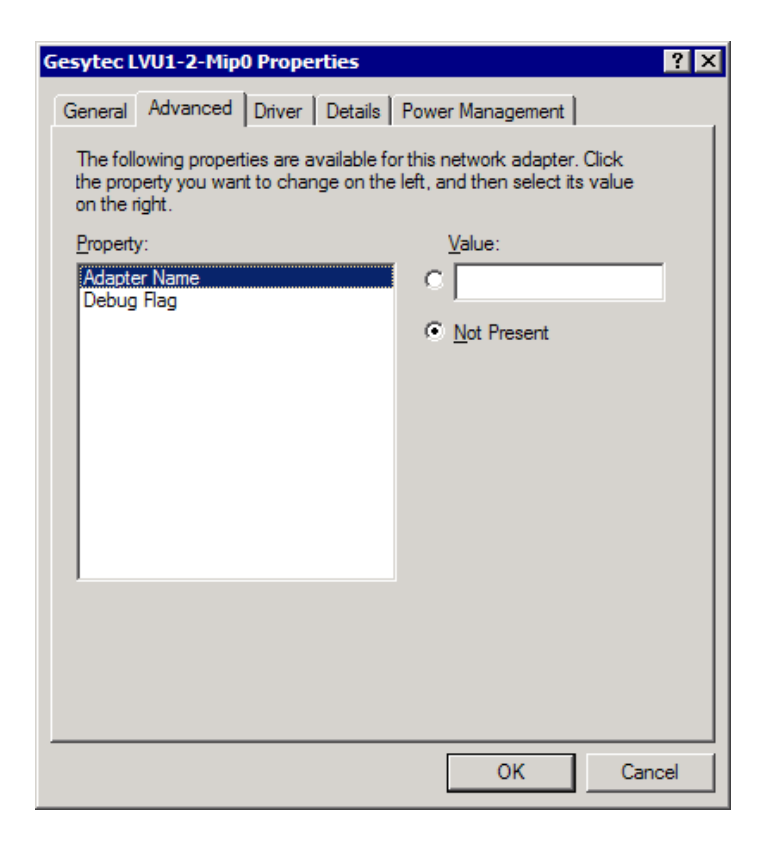

#### **Adapter Name**

Es kann auch ein beliebiger, frei wählbarer Adaptername (z.B. "Haus 7") vergeben werden.

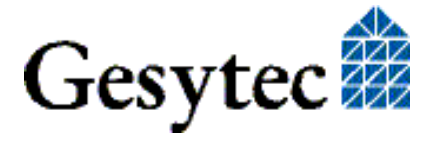

ACHTUNG Der Name darf noch nicht bereits von anderen Treibern belegt sein. Ist der Name schon belegt, so kann das Gerät nicht gestartet werden (Code 10).

#### **Debug Flag**

Dieser Wert umfasst ein DWORD in hexadezimaler Notation von verschiedenen Flags zu Debug Zwecken. Es steht normalerweise auf  $0 (=$  nicht vorhanden"). Durch Setzen der einzelnen Bits können bestimmte Debug Features eingeschaltet werden. Derzeit sind die Bits 0, 1 und 3 benutzt.

- Bit 0: Es werden LON-Telegramme an der Schnittstelle von und zur Applikation über Debug Output angezeigt. Bit 1: Die Telegramme an der Schnittstelle PC – Interfacekarte werden über Debug Output angezeigt.
- Bit 3: Es wird Öffnen (CREATE) und Schließen (CLOSE) des Treibers über Debug Output angezeigt.

#### **2.2.1.5 Deinstallation**

Die WDM-Treiber können über den "Geräte-Manager" de-installiert werden. Wählen Sie unter "LON Adapters" den Treiber "Gesytec LVU*x*-y" aus und klicken Sie mit der rechten Maustaste auf "Deinstallieren".

#### <span id="page-12-0"></span>**2.2.2 Windows und 16 Bit Applikationen**

Der Windows Treiber für die 32-Bit Versionen der unterstützten Betriebssysteme unterstützt auch ein 16-Bit Interface. (Leider unterstützt Microsoft dies nicht für die 64-Bit Versionen). Um das 16-Bit Interface zu benutzen, muss die nachstehende Zeile in die Datei "config.nt" im Verzeichnis "windows\system32" (das Verzeichnis kann auf Ihrem Rechner auch anders heißen) eingetragen werden:

Device=%SystemRoot%\system32\ lpxdos.exe –Llvu1-2-Mip0

Die nähere Spezifikationen des benutzten 32 Bit LON-Device erfolgt dabei über den optionalen –L bzw. /L Parameter:

/L*name*

*name* =

lvu1-2-Mip0 für Device LVU an USB Hostcontroller 1 und mit der Portnummer 2 am USB-Root-Hub

Anmerkung: Bei der Eingabe beachten Sie bitte die 2 aufeinander folgenden "l" vom Parameter –L bzw. /L und dem unmittelbar folgend Namen lxxxx.

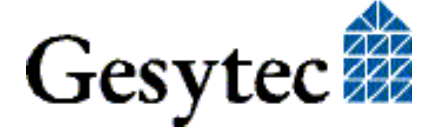

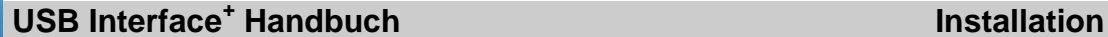

Eine nähere Spezifikationen des zur Verfügung gestellten 16 Bit LON-Device erfolgt über folgenden optionalen Parameter:

/Dn

mit  $n = 1...9$  für LON1 bis LON9

Machen Sie keine explizite Angabe, erfolgt die Zuordnung auf den ersten freien Namen, beginnend bei "LON1".

#### **2.2.3 EasyCheck** – **Test Utility für die Windows Treiber**

Zusätzlich zum Treiber kann das Testprogramm "EasyCheck" in das Installationsverzeichnis (Standard: \Easylon\Lpx) installiert werden. Diese Utility prüft Interface und Softwareumgebung und erlaubt Rückschlüsse auf die möglichen Ursachen bei Problemen an denen das Interface beteiligt sein kann.

Das Programm "EasyCheck" führt eine Analyse der Software auf dem System durch. Es öffnet das ausgewählte Interface, überprüft die Version des Treibers und zeigt diese am Bildschirm an. Durch das Senden eines "query status"-Befehls wird die Kommunikation zur Hardware getestet. Außerdem wird durch ein "read memory" festgestellt, ob die Instanz MIP- oder VNI verwendet. Korrekt installierte Easylon Interfacekarten schicken eine entsprechende Antwort.

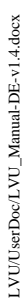

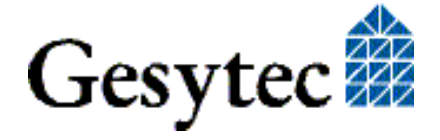

# Technische Beschreibung

## 3.1 Netzwerk Interface

Die Easylon Interface<sup>+</sup> Karten verwenden für den Zugriff auf das Netzwerk ein FPGA, dessen Programmierung beim Starten des PCs geladen wird. Dem FPGA stehen 512 KByte RAM als Netzwerkpuffer in Sende- und Empfangsrichtung zur Verfügung. Um als Protokollanalyzer eingesetzt werden zu können, wird dem PC jedes empfangene Paket mit einem Millisekunden genauen Zeitstempel übergeben. Das FPGA ist an den Rechner-Bus gebunden.

Zur Identifikation im Netzwerk stehen dem Easylon Interface<sup>+</sup> bis zu 8 Node-IDs zur Verfügung. Weiteres dazu s. Abschnitt ["Treiberinstanzen"](#page-8-0). Zur Anzeige des Interfacestatus ist eine Status LED vorhanden. Der Servicetaster wird von der Treibersoftware ausgewertet. [\(Bild 1-1\)](#page-3-0).

## 3.2 USB Interface

Das Modul ist entsprechend dem USB 2.0 Standard, High Speed entwickelt. Es kann auch mit USB 1.1 Schnittstellen betrieben werden.

## 3.3 Steckerbelegung

Das Easylon USB Interface<sup>+</sup> verfügt für den Netzwerkanschluss über einen RJ45 Stecker und eine 3polige Steck-Schraubklemme, die alternativ benutzt werden kann. Die Belegung ist der folgenden Abbildung zu entnehmen.

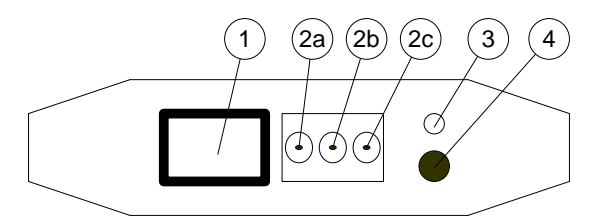

<span id="page-14-0"></span>**Bild 3-1 Steckerbelegung auf der Netzwerk Seite** 

- (1) RJ-45 (Pin 1 und 2: Netzwerk)
- (2) Steck-Schraubklemme
	- (2a) Schirm, (2b) und (2c) Netz

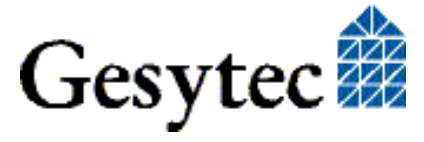

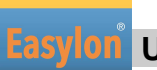

- (3) Status LED (gelb)
- (4) Service Taster

### 3.4 Status und Fehler LEDs

Auf der USB Seite verfügt das Modul über eine rote und eine grüne LED.

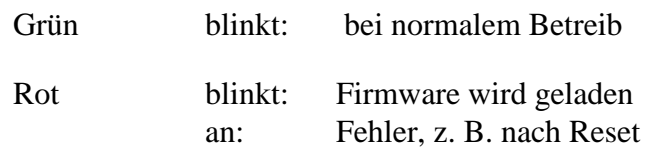

Sind beide LEDs aus, ist das Modul nicht betriebsbereit

Die Status LED auf der Netzwerk-Seite signalisiert Netzwerkverkehr.

### 3.5 Technische Daten

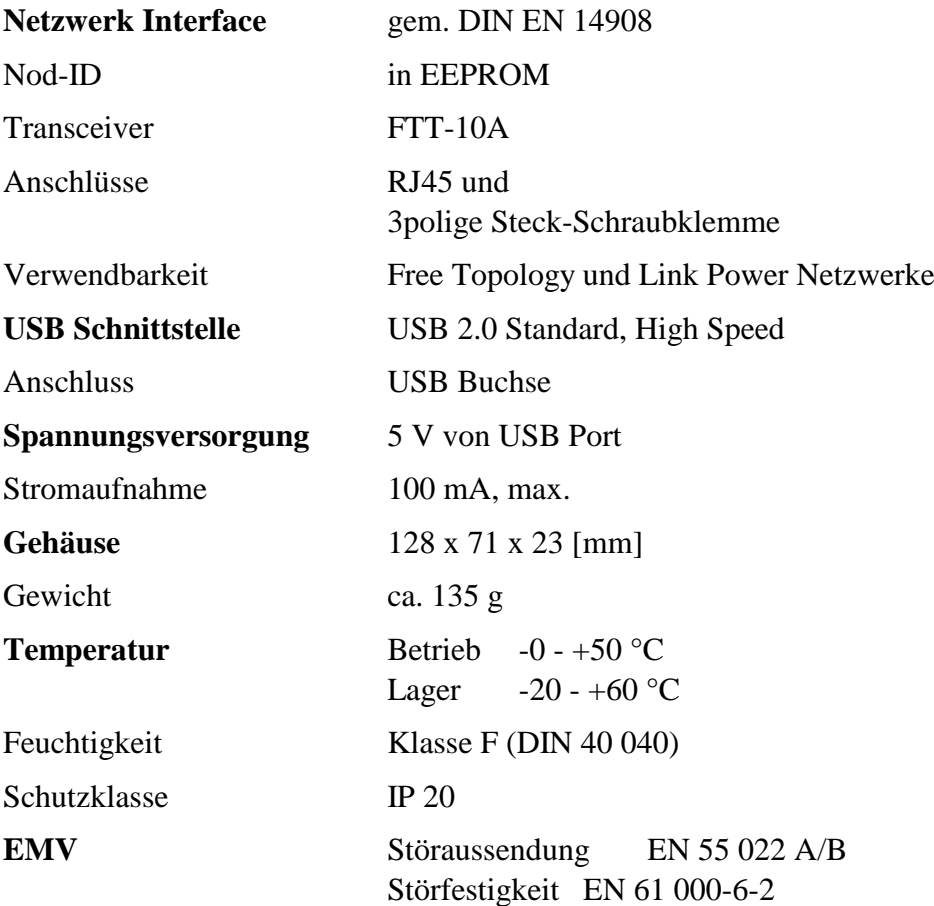

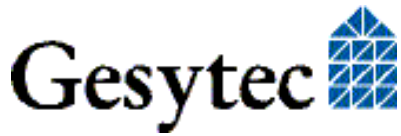

LVU/UserDoc/LVU\_Manual-DE-v1.4.docx

LVU/UserDoc/LVU\_Manual-DE-v1.4.docx

# 4 Programmier-Informationen

## 4.1 LON Netzwerk Knoten

Die Easylon Interface<sup>+</sup> kann als DIN EN 14908 konformes Interface als Netzwerkknoten im LON Netz eingesetzt werden. Das Interface<sup>+</sup> kann ein oder mehrere virtuelle MIP Interfaces darstellen. Da die für eine Verwendung als Netzwerkknoten benötigte .xif Datei (external interface file) nur für konkrete Anwendungen erstellt werden kann, wird eine Beispiel .xif-Datei zur Verfügung gestellt, die mit dem XIF-Editor jeweils anzupassen ist. Diese finden Sie auf der mitgelieferten "Drivers & Documentation" CD.

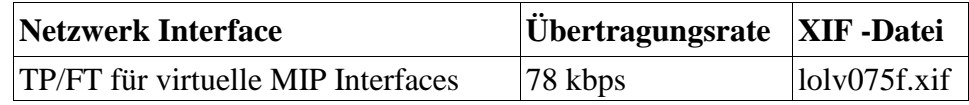

**Tabelle 4.1 Zuordnung der .xif Dateien**

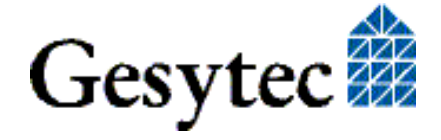

**Easylon USB Interface<sup>+</sup> Handbuch Liste der Abbildungen**

# 5 Liste der Abbildungen

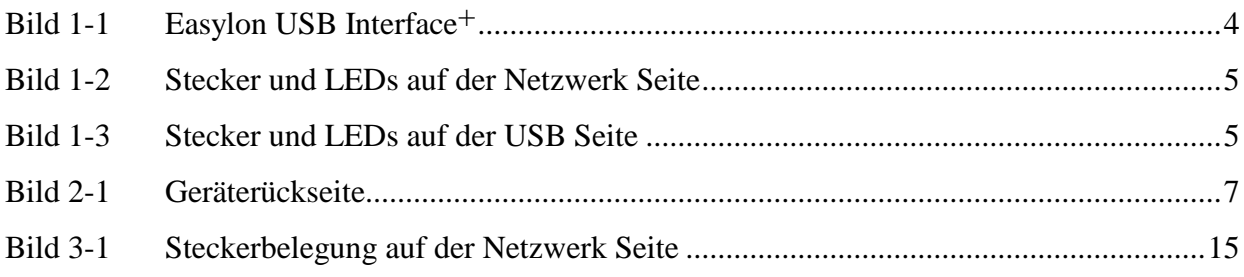

# 6 Liste der Tabellen

Tabelle 4.1 Zuordnung der .xif Dateien................................................17

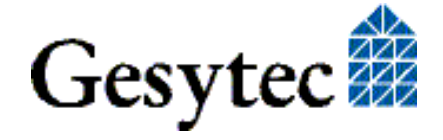

# 7 Index

16 Bit Applikationen 13 Adapter Name 12 Anschlussbelegung 5, 15 Anschlüsse 16 Debug Flag 11, 13 Deinstallation 13 EasyCheck 14 Geräterückseite 7 Hibernate 12 Installation 7 LED 5 Linux 4 MIP 6 Netzwerk Interface 15 Number of Mip-Interfaces 11 Number of VNI-Interfaces 11 Permitted Power Saving 12 Programmierhinweise 17 RJ45 Stecker 15

Spannungsversorgung 16 Standby 12 Status LED 15 Stecker 5 Steck-Schraubklemme 15 Technische Daten 16 Temperatur 16 Transceiver 16 Treiber 4, 7 Windows 8 Treiber Instanzen 9 USB Buchse 5 VNI 6 WDM Treiber 8 Windows 7 8 Windows Treiber 7 xif Datei 17

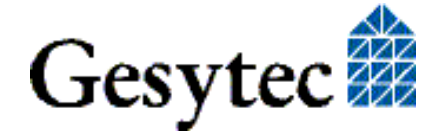